学校の Chromebook 以外の端末で、スタディサプリにログインする方法

1 インターネットを開きます。

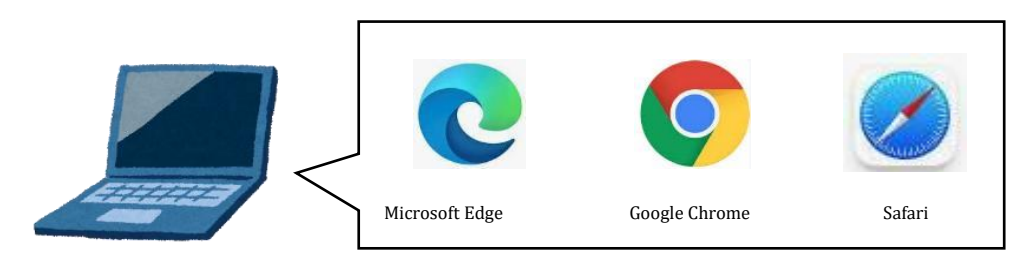

2 検索画面で「スタサプ」と検索するかアドレスを次のように入力します。

## https://studysapuri.jp/

3 スタディサプリのホーム画面の右上の「ログイン」ボタンを押し、「学習 web にログイン」を押す。

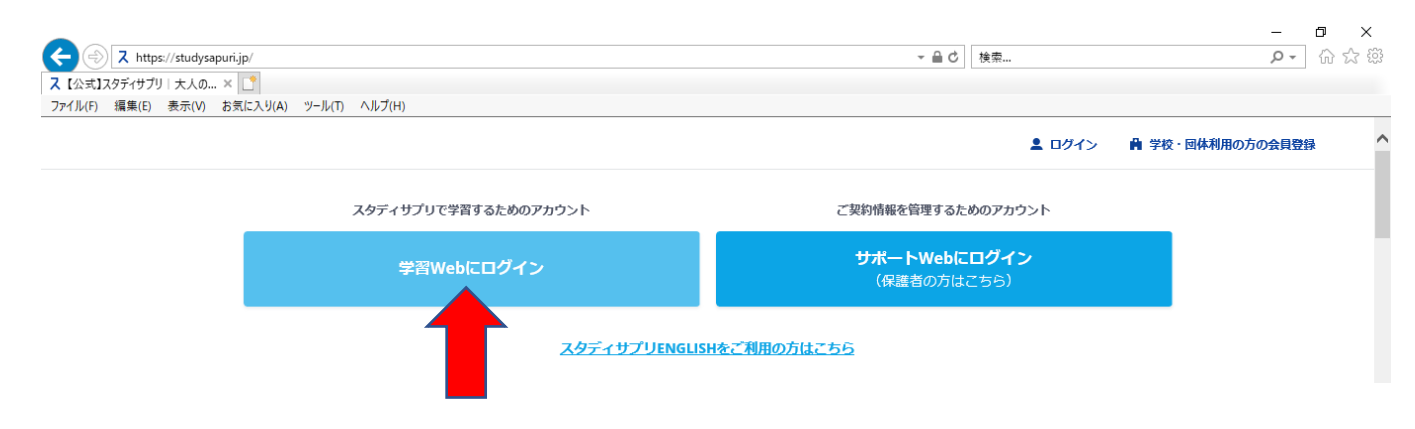

4 ログイン画面が表示されたら、ユーザー名の部分に普段 Chromebook で使用している Google アカウン

トの@より前の部分を入力し、最後に\_(アンダーバー)を入れてください。パスワードは、普段使 用しているものと同じです。

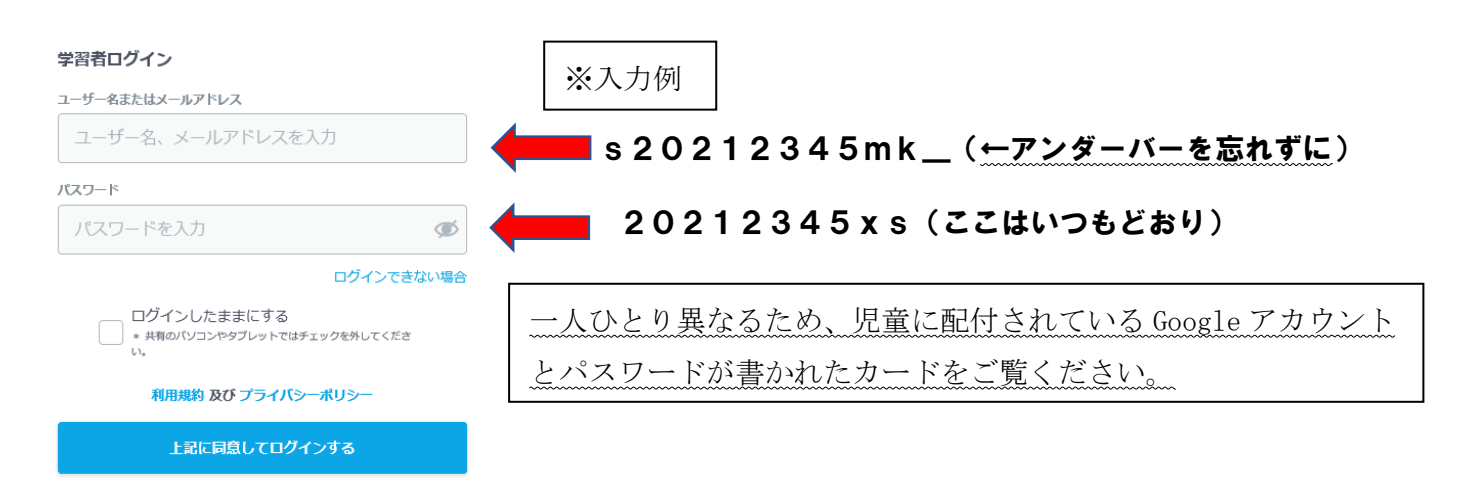

5 これでログインが完了しますので、スタディサプリを学習にご活用ください。